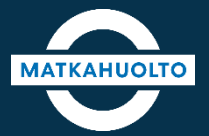

# **REITIT JA LIPUT -SOVELLUSOPAS**

MAKSAMINEN JA MAKSUTAVAN VALINTA

# **1. Maksaminen ja maksutavan valinta**

Maksutapa valitaan oston yhteydessä napauttamalla *Valitse*-kenttää.

.

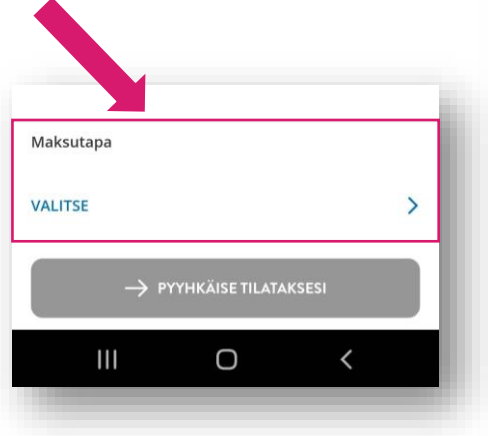

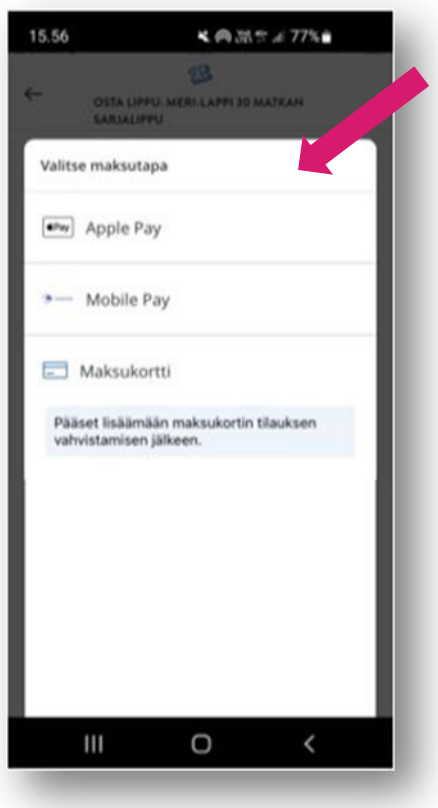

Valitse maksutapa:

- ApplePay: vaihtoehtona vain iOs-laitteella.
- MobilePay: Vie maksun hyväksymisen jälkeen suoraan kyseiseen sovellukseen.
- Maksukortti: Maksukortin tiedot syötetään tilauksen hyväksymisen jälkeen

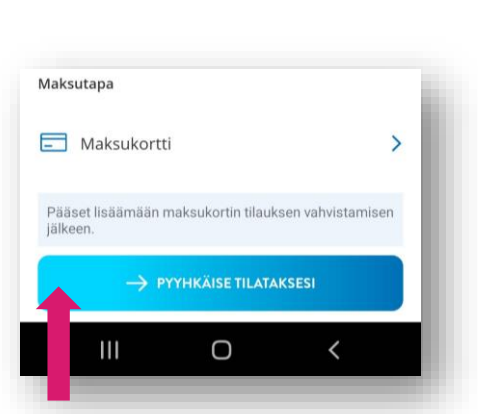

Lopuksi pyyhkäise *Pyyhkäise tilataksesi -*painiketta oikealle, jolloin sovellus siirtyy maksukortin tietojen syöttämiseen.

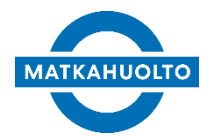

#### **2. Maksaminen ja maksutavan valinta – Maksukortin syöttäminen**

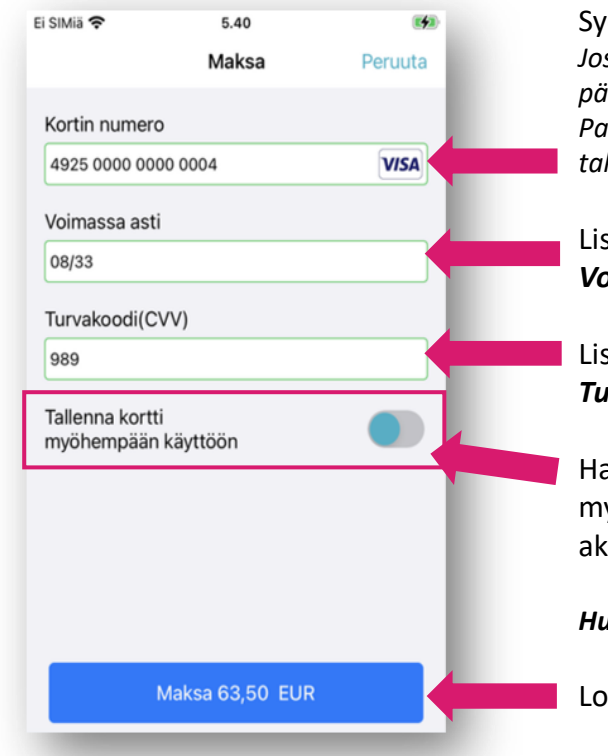

Syötä maksukorttisi *Kortin numero. Jos maksat luottokortilla, numero sijaitsee pääsääntöisesti maksukortin etupuolella. Pankkikortinnumero sijaitsee useimmiten takapuolella.*

Lisää maksukortin voimassaoloaika *Voimassa asti -*kenttään.

Lisää maksukortin turvakoodi (CVV) *Turvakoodi*-kenttään*.*

Halutessasi tallenna maksukortti myöhempää käyttöä varten. Saat asetuksen aktivoitua napauttamalla kuvaketta.

*Huom!* Turvakoodi tulee syöttää joka ostossa.

Lopuksi napauta *Maksa*-painiketta.

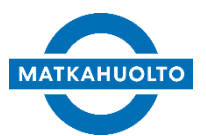

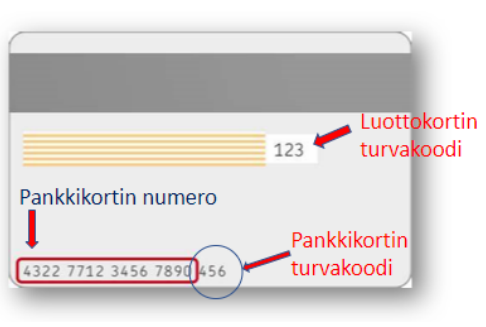

*Havaintokuva maksukortin taustasta.*

## **3. Maksaminen ja maksutavan valinta – Maksukortin tallentaminen**

Jos maksukortin syöttämisen yhteydessä aktivoit *tallenna kortti myöhempää käyttöä varten*, tallennetun maksukortin tiedot näkyvät maksutavoissa vaihtoehtona.

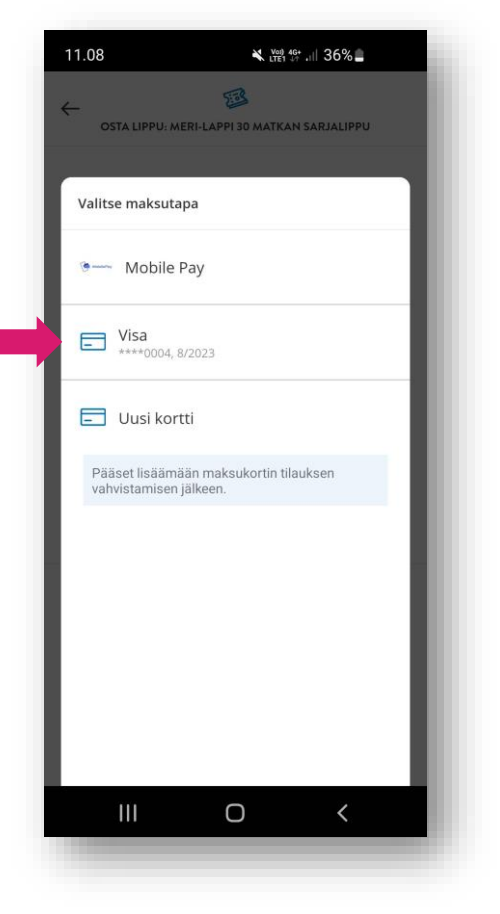

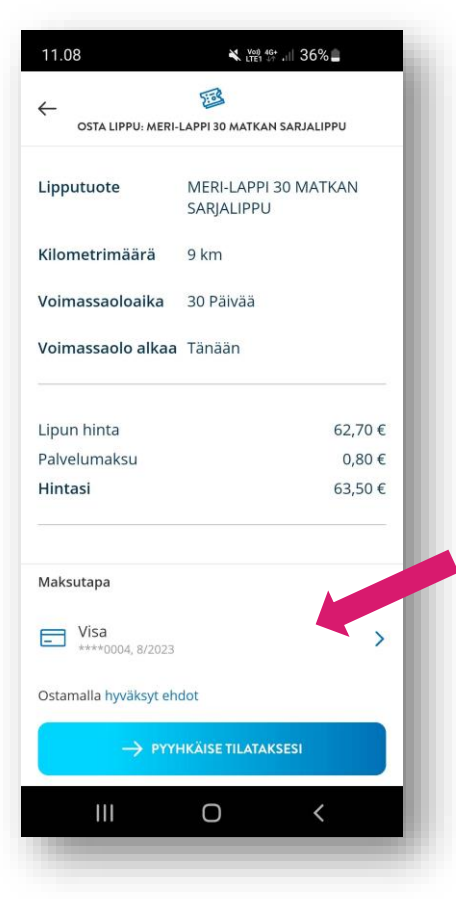

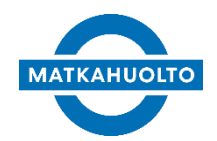

Jos olet asettanut **Asetukset** → **Maksuvälineet** -välilehdellä oletusmaksutavan, tulee oston yhteenvetosivulle automaattisesti asetettu oletusmaksutapa.

Tällöin valintaa ei tarvitse tehdä **Valitse maksutapa** vaihtoehdoista.

Voit suoraan siirtyä suoraan tilauksen maksuun.

*Huom! Turvakoodi tulee syöttää aina, jos maksutapana on maksukortti.*

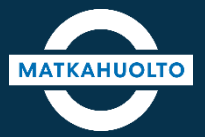

## **HAUSKAA MATKAA!**